# **Directions for the Thurstone Test of Mental Alertness**

*Compatibility Note: Java must be installed/enabled to complete this questionnaire. To install Java, go to [www.java.com](http://www.java.com/) and install the latest version of Java. This is a free download. After installing, please close your internet browser and log back in. In addition, the Thurstone questionnaire will not load appropriately on a Macintosh computer.* 

## **Step 1:**

The online questionnaires you need to complete are listed on the "CMA Questionnaire Area" of the CMA website. To begin the Thurstone, click once on the 'Thurstone Test of Mental Alertness' link. A new window should open prompting you for a username and password. Your username and password are listed in the body of an email provided by CMA. Enter this information and click the "Submit" button.

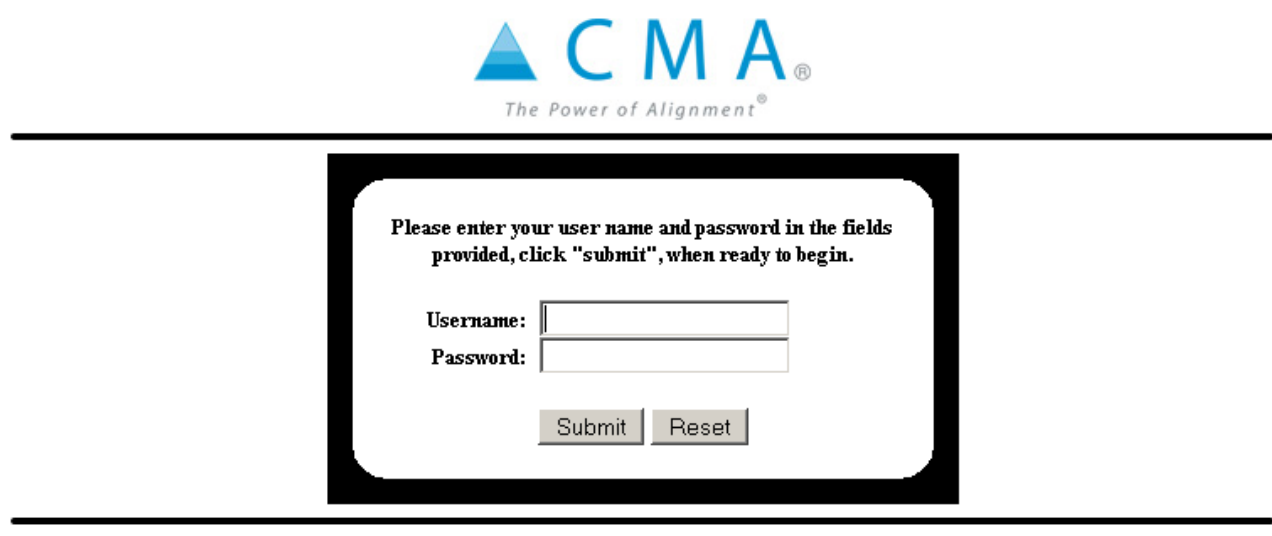

### **Step 2:**

At the Welcome screen, click the "Start Assessment" button and follow the prompts to enter your name and agree to the terms of use. After clicking one more "Start Assessment" button, a new window should open with the Vangent logo at the top and additional instructions. Read these carefully before clicking OK, and Next (in the bottom right hand corner) to proceed. You will have an opportunity to complete a few practice questions before advancing to the timed part.

### **Step 3:**

Complete the practice questions, and when you are ready to begin the timed section, follow the prompts to advance to the first question. Please note that you will need to select the Next button in the bottom right hand corner to advance from page to page.

### **Step 4:**

After time has expired or you have answered all of the questions, you should come to a final screen confirming that you have completed the measure. You can now safely close out of the window or tab for this questionnaire.

If there are additional questionnaires you need to take for your assessment, they can be accessed from the CMA website, which should still be open in another window or tab. If it is not, just open a new browser window, go to [www.cmaconsult.com,](http://www.cmaconsult.com/) click "Assessment Login" and log back on with your original username and password.

Email Us | www.vangent-hcm.com @ 2007, Vangent, Inc.